# TLE9844-2QX Appkit Getting Started September 2018

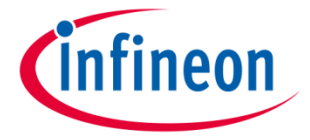

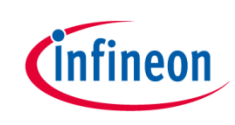

### Agenda

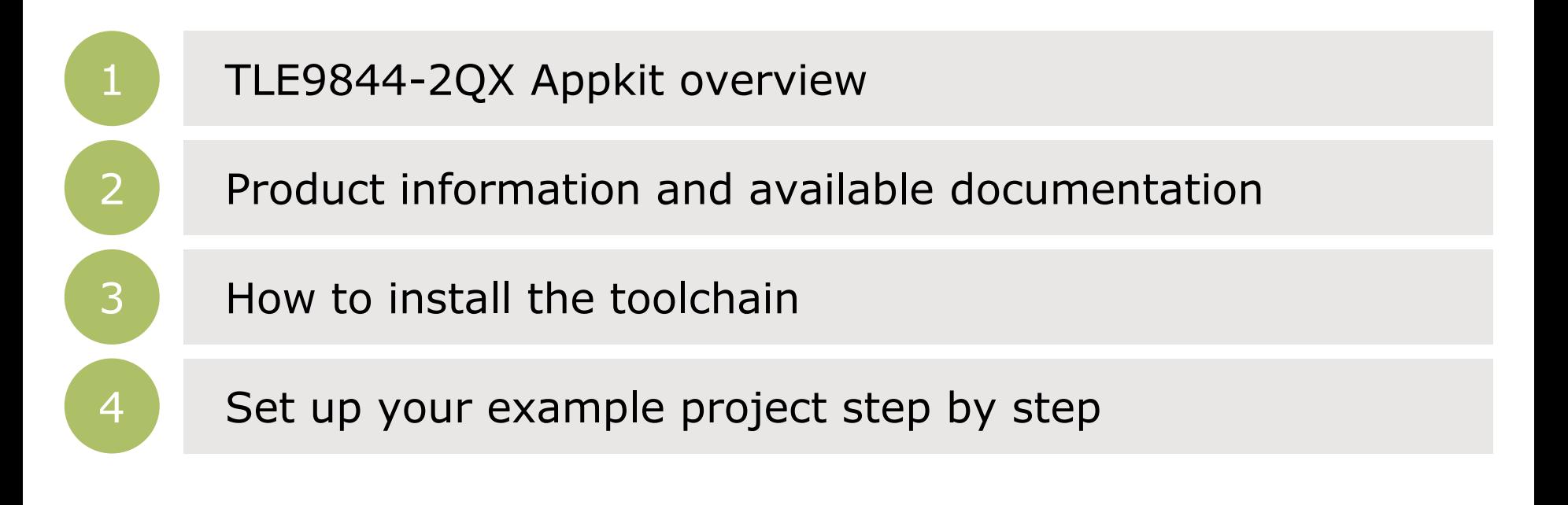

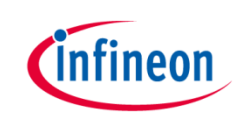

### <span id="page-2-0"></span>Agenda

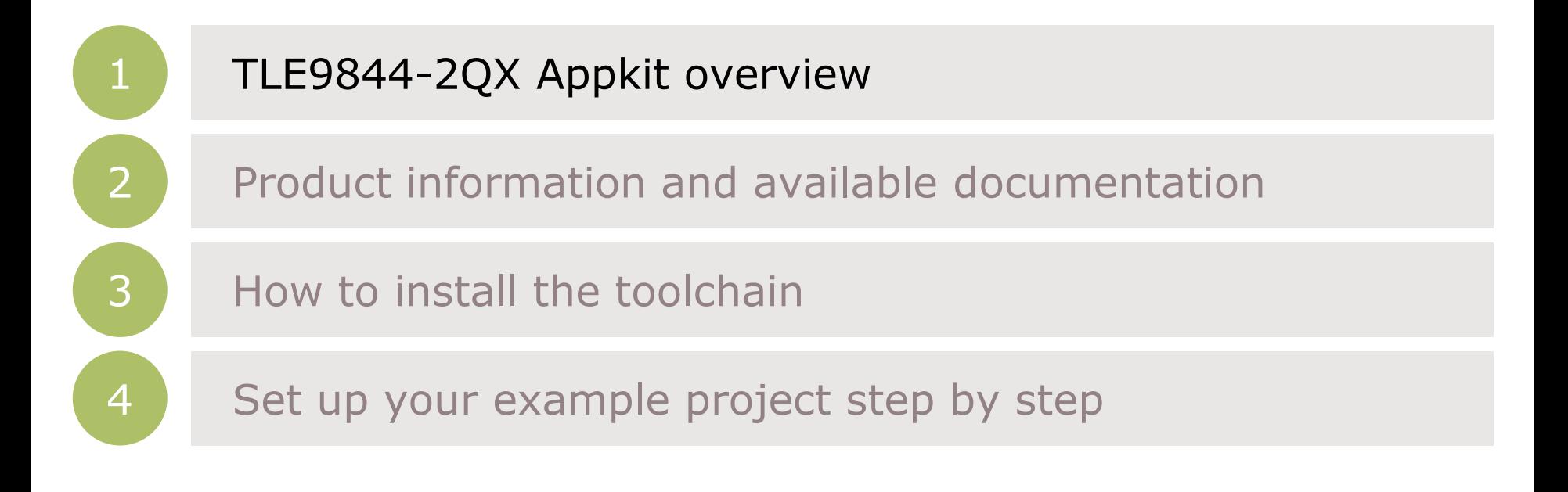

## Infineon Embedded Power ICs TLE9844-2QX Application Kit

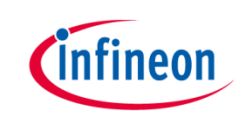

Infineon Embedded Power ICs Product Portfolio based on ARM® Cortex® M processor

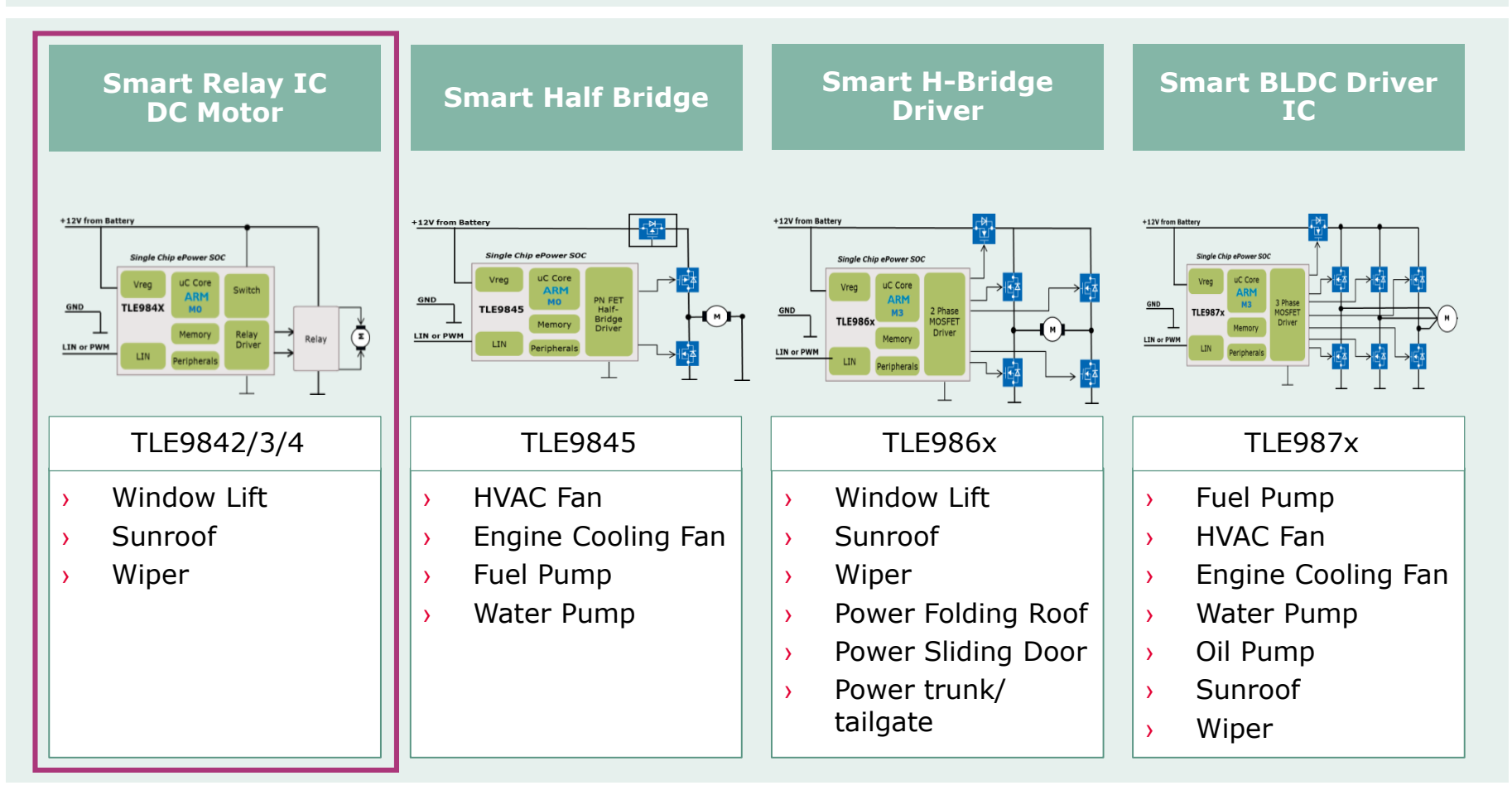

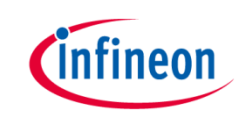

## TLE9844-2QX Appkit

› The TLE9844-2QX is part of our Embedded Power products and belongs to the relay driver IC family. The TLE9844-2QX Appkit is designed to evaluate relay driven DC Motor applications. The two layers PCB is space and cost optimized to demonstrate an application near solution.

#### › **Target Applications:**  Target Applications

› Automotive Body & Comfort applications such as sunroof and window lift

#### › **Summary of Features:** Summary of Features

- › Automotive qualified relay driver IC (TLE9844-2QX) with integrated high-side switches
- $\rightarrow$  2-channel relay
- › Onboard debug interface

# Infineon Embedded Power IC: TLE9844-2QX Application Board

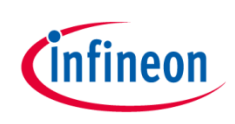

#### TLE9844-2QX Application Kit

- › Voltage supply: typ. 12 V
- › Motor current: max. 20 A
- › Infineon Relay Driver IC (ARM® Cortex® M0 MCU)
- › J-Link OB-Debugger with Serial COM Port
- › LIN Interface

#### TLE9844-2QX\_Appkit: **SP002235152**

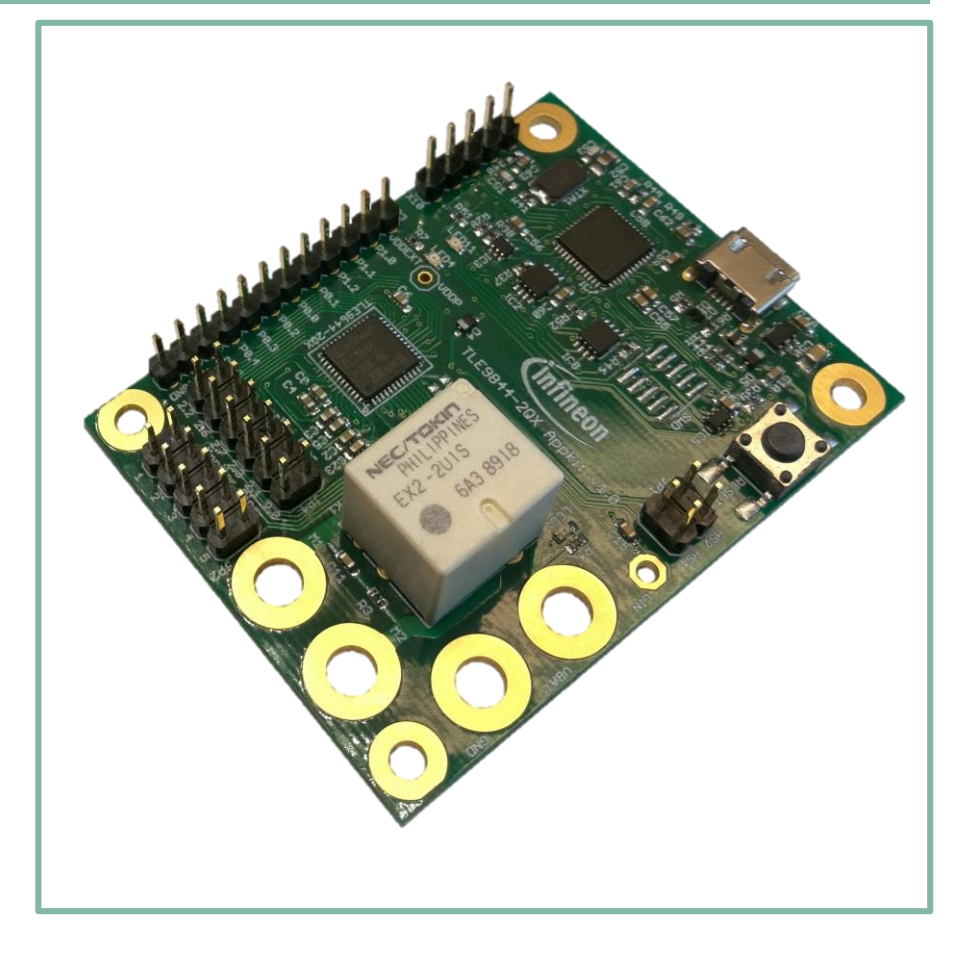

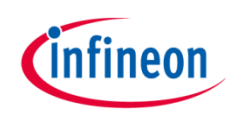

## Block diagram

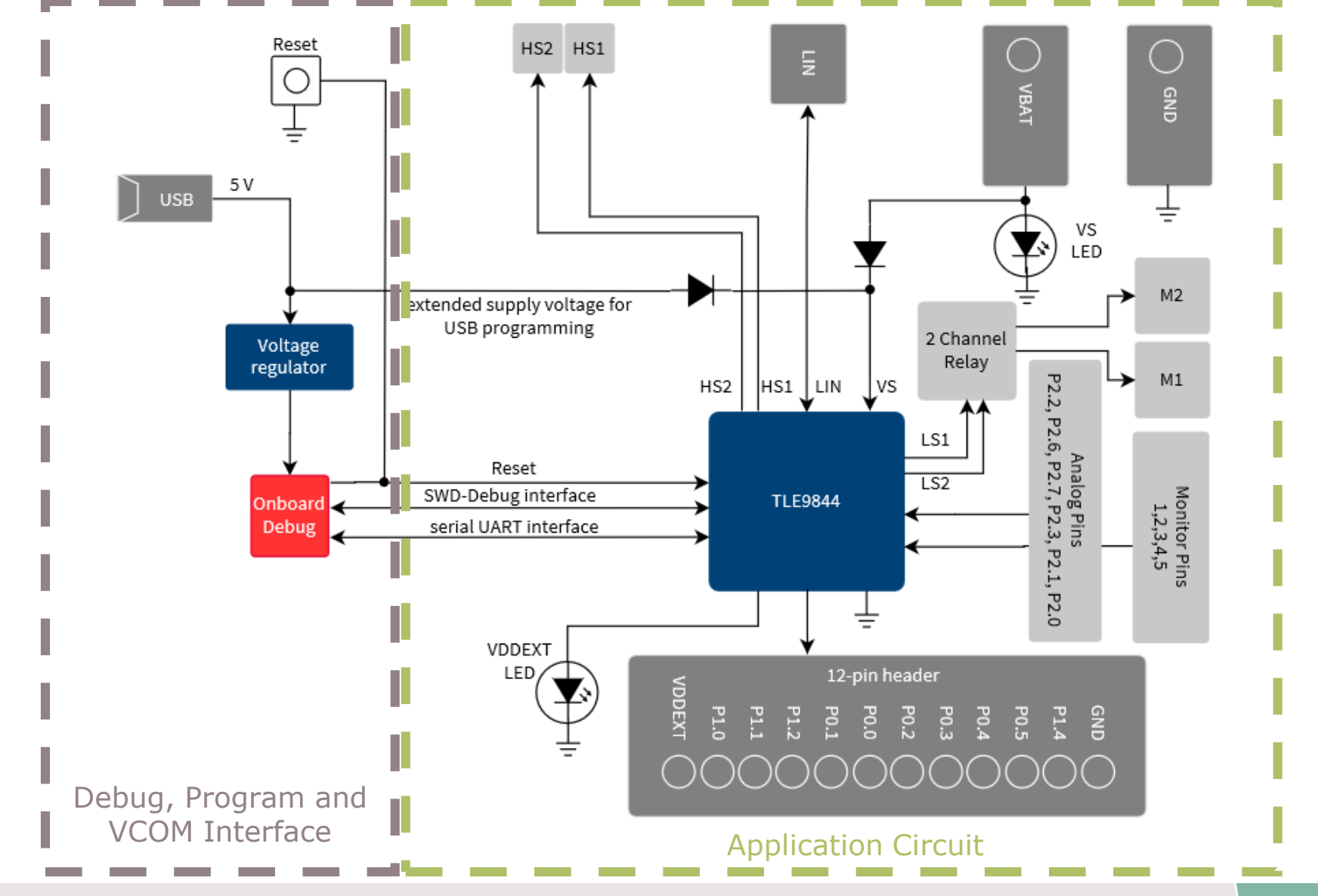

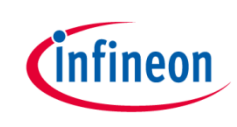

### <span id="page-7-0"></span>Agenda

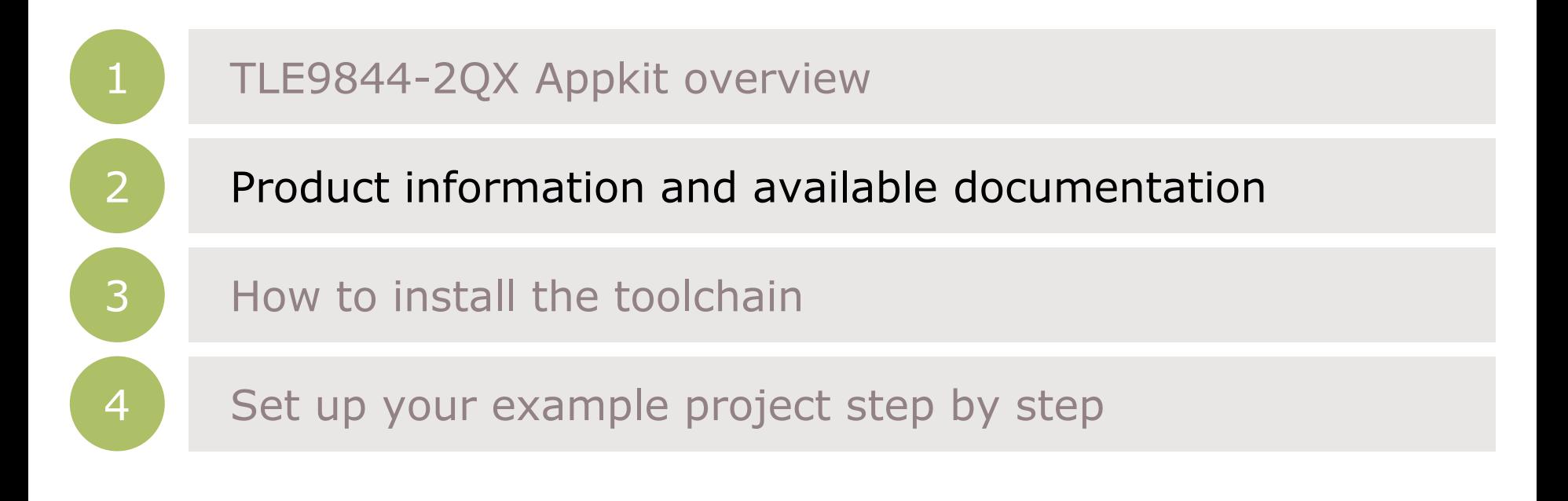

## Support for Relay Driver IC with Integrated ARM® Cortex® M0

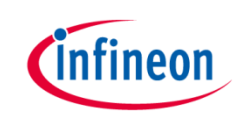

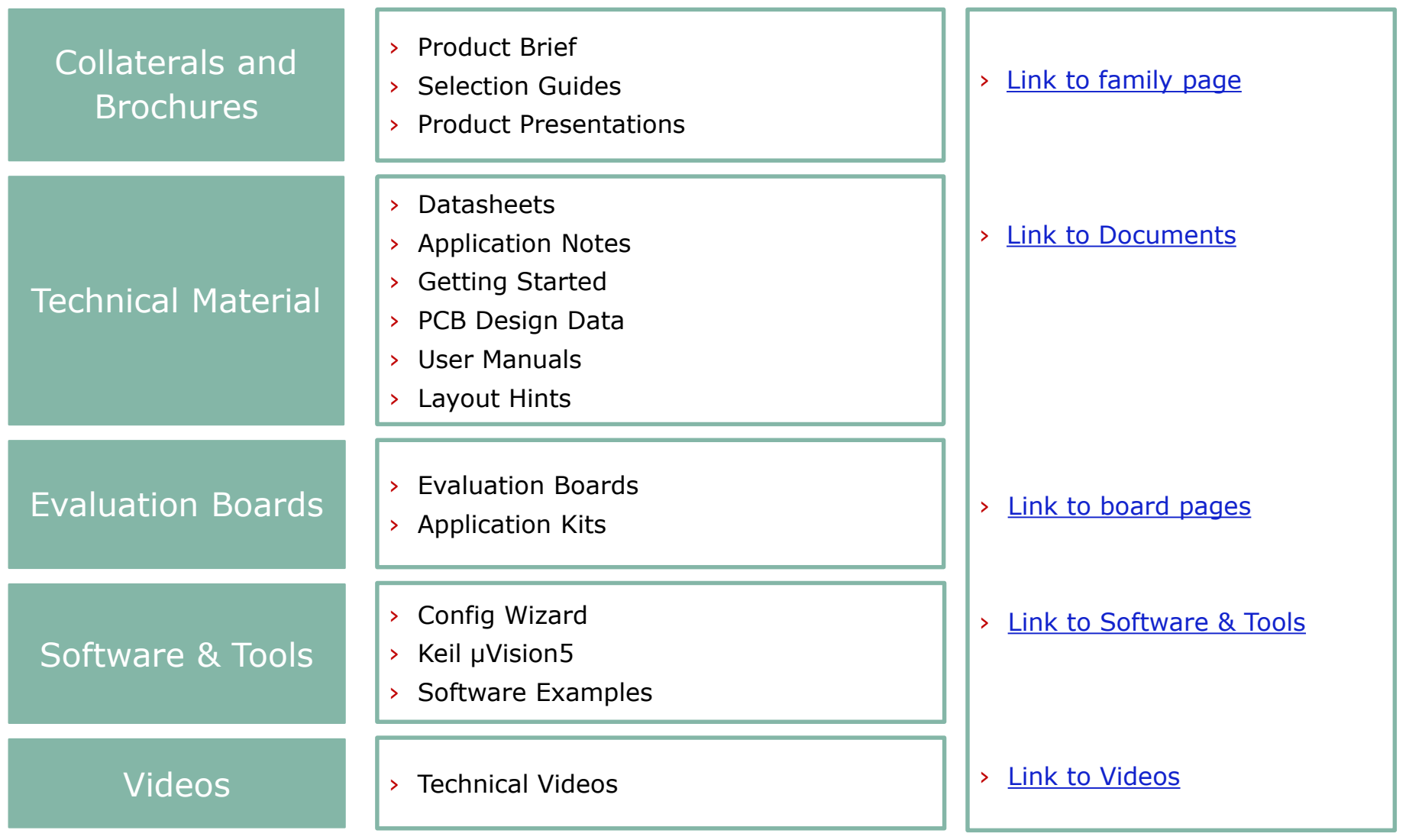

## TLE9844-2QX Application Kit: Documentation

- › [User Manual for TLE9844-2QX](https://www.infineon.com/dgdl/Infineon-TLE9844_Appkit_UM-UM-v01_00-EN.pdf?fileId=5546d46262b31d2e0162d8e1616c7bc8)
- › [Application Note with Application Hints](https://www.infineon.com/dgdl/Infineon-Infineon-Infineon-TLE984xQX-Application-Hints-AN-v01_00-EN.pdf-AN-v01_00-EN.pdf?fileId=5546d4625b62cd8a015bcecae65e6dae)
- › [Datasheet](https://www.infineon.com/dgdl/Infineon-TLE9844-2QX-DS-v01_00-EN.pdf?fileId=5546d46259d9a4bf015a84a1d6e97509)

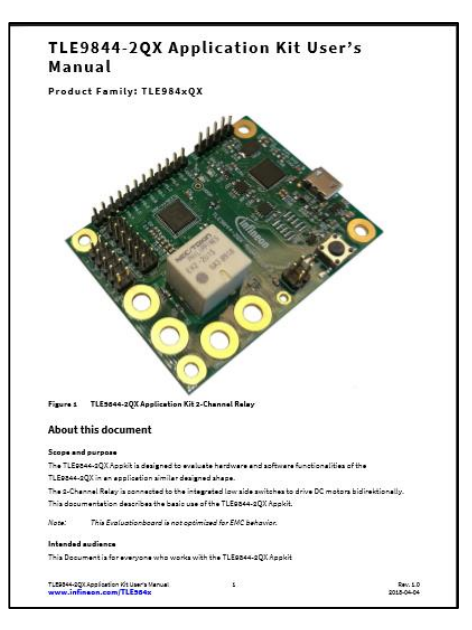

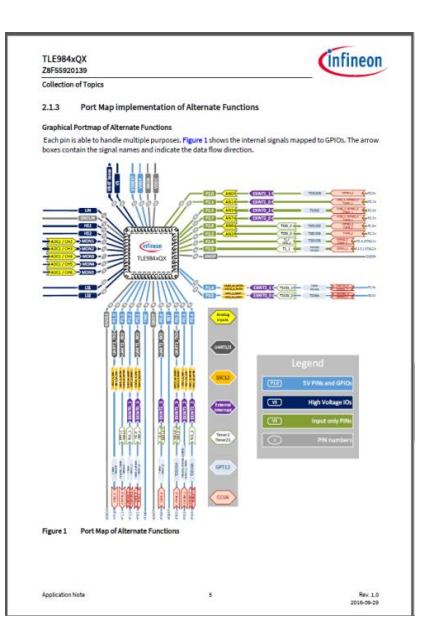

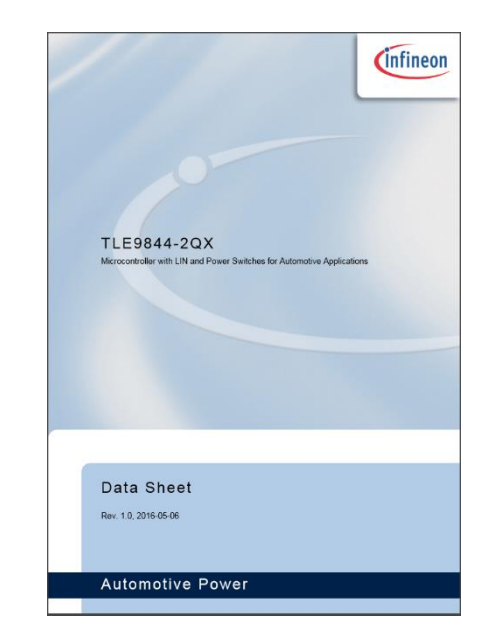

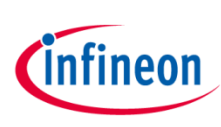

## Support Online tools and services

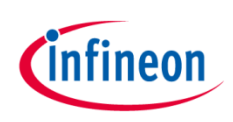

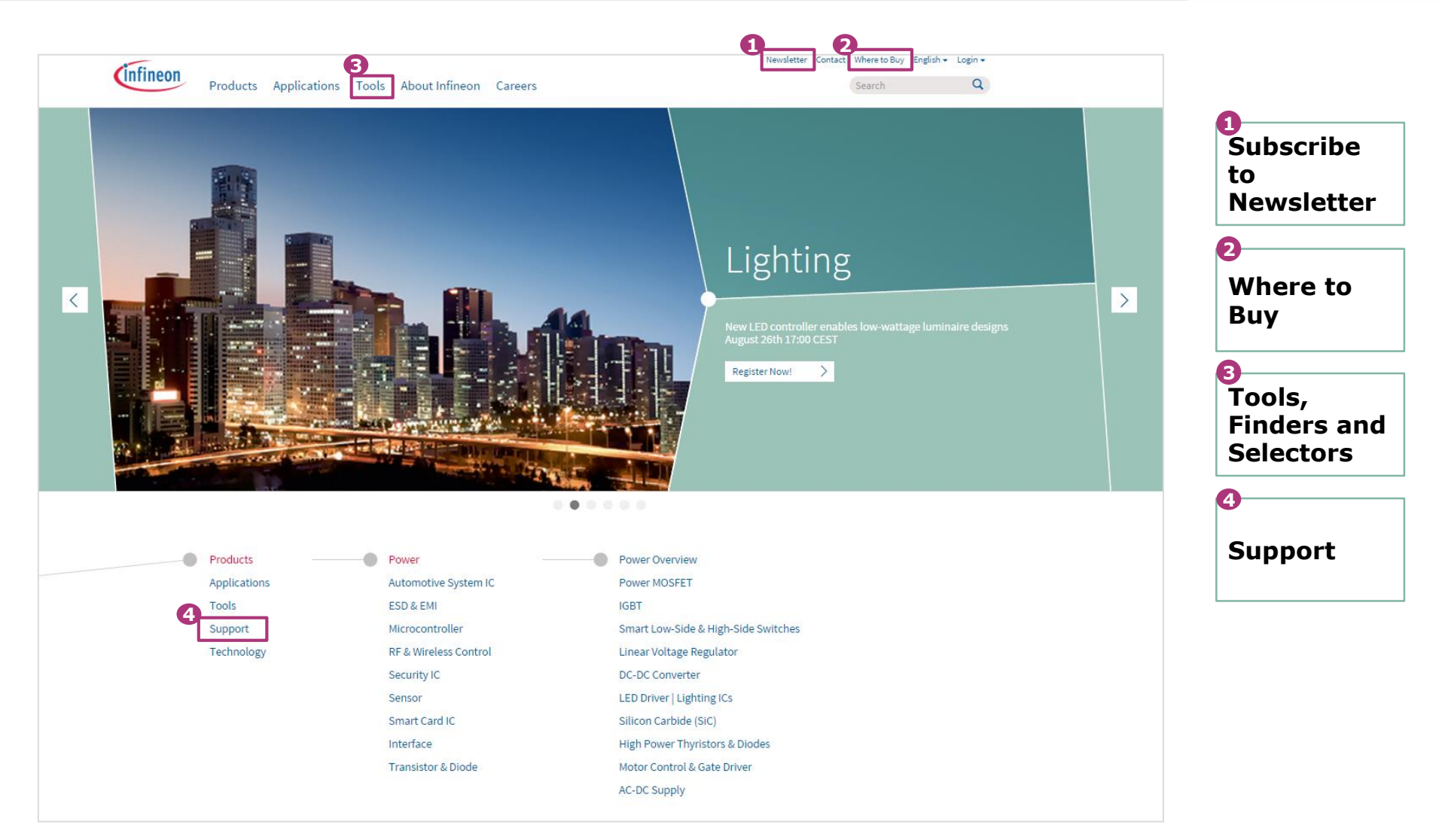

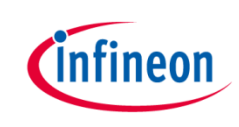

### <span id="page-11-0"></span>Agenda

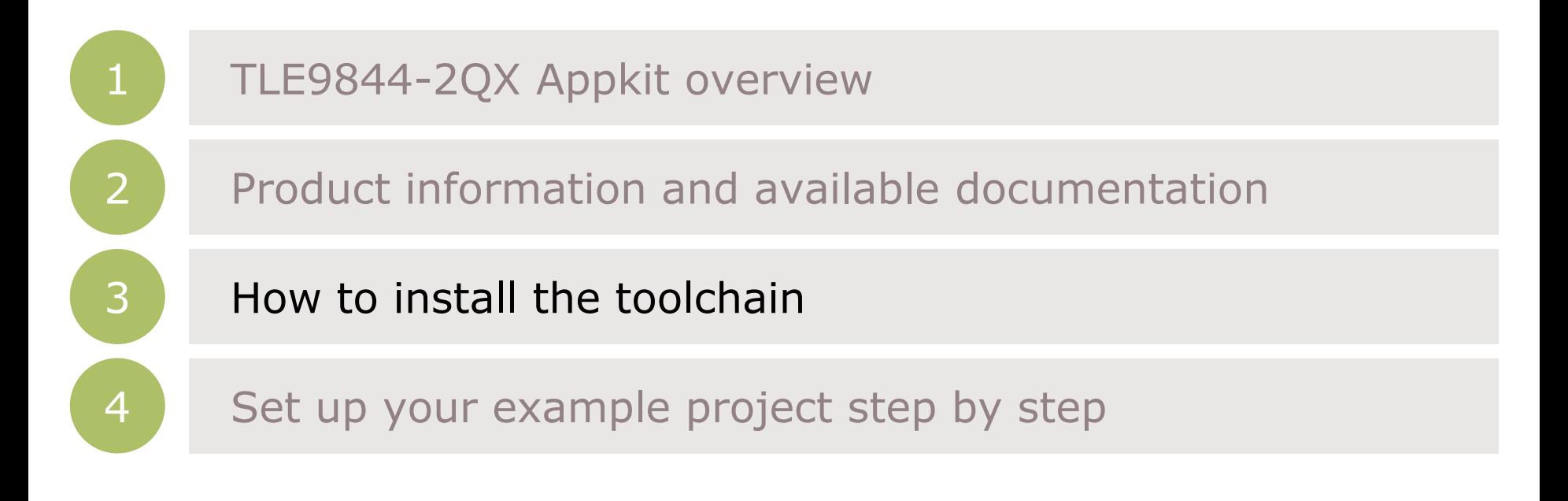

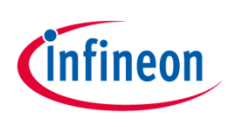

## Toolchain installation: General Overview

Infineon Embedded Power ICs are supported by a complete development tool chain provided by Infineon and third party vendors. The tool chain includes compilers, debuggers, evaluation boards, LIN low level drivers and configuration tools as well as variety of example software code.

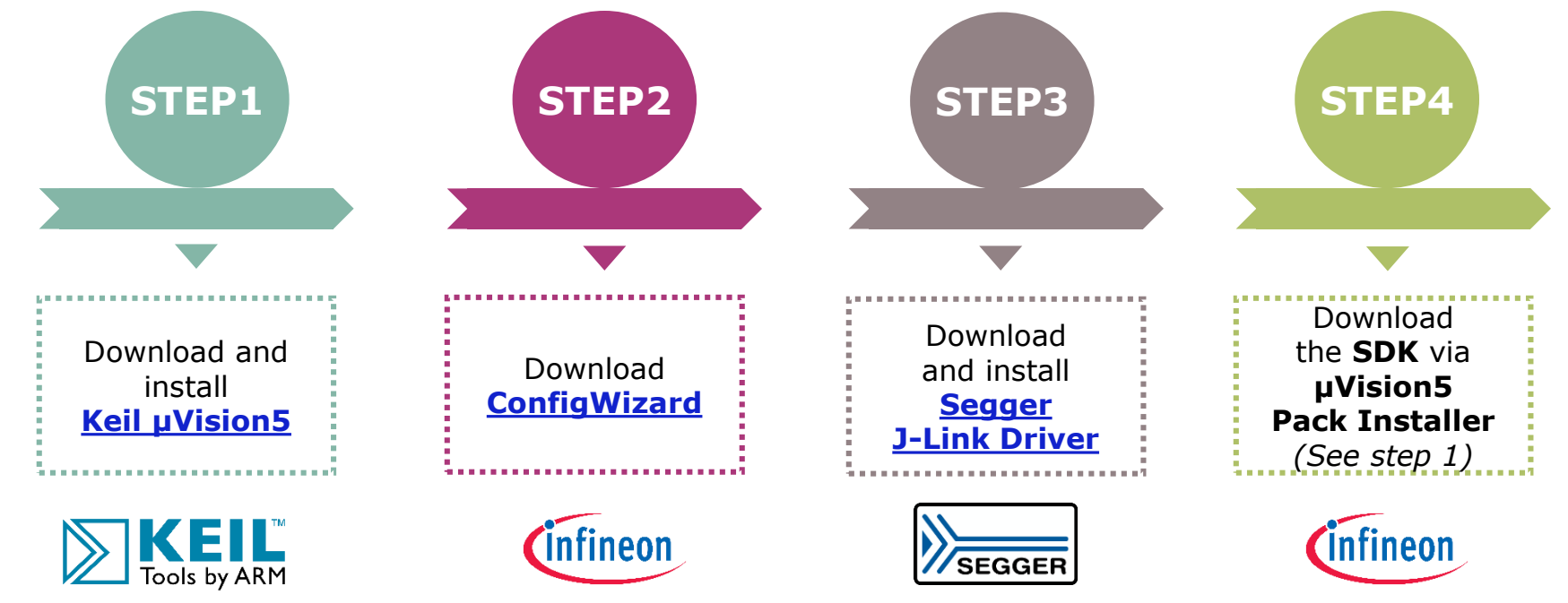

ARM Keil µVision is an integrated development environment which consists of code editor, compiler and debugger.

Infineon provides the ConfigWizard which is designed for configuration of chip modules. ConfigWizard supports easy configuring of Embedded Power peripherals.

SEGGER J-Link is a widely used driver for "on-board" or "standalone" debugger.

The Embedded Power Software Development Kit (SDK) is a low level driver library which can be downloaded within "Keil µVision" via the "Pack Installer".

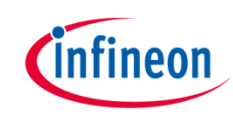

## Toolchain installation: 1/4

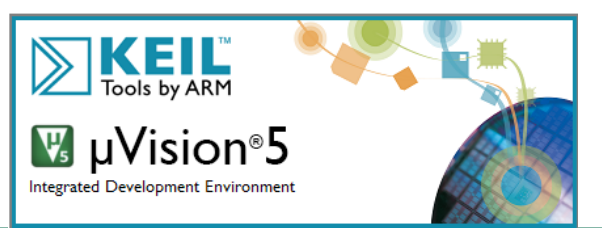

KEIL is a trademark and µVision is a registered trademark of ARM Ltd. All rights reserved. This product is protected by US and international laws.

# Keil µVision5

- › Code Editor & Online Debugger
- › Evaluation version can handle up to 32K

Download from: [https://www.keil.com/demo/eval/a](https://www.keil.com/demo/eval/arm.htm) rm.htm

#### Main Window **Pack Installer**

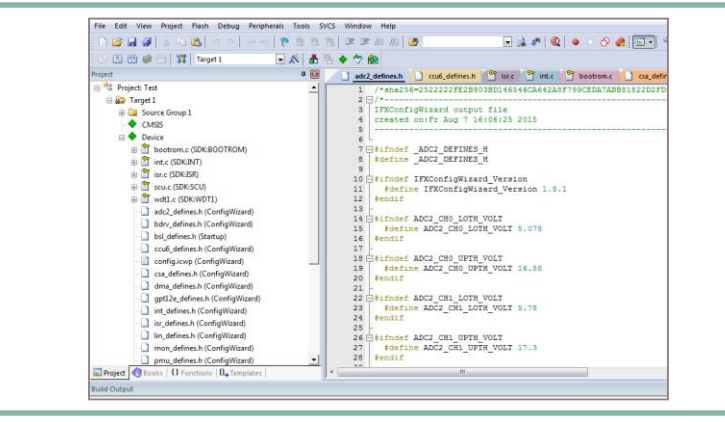

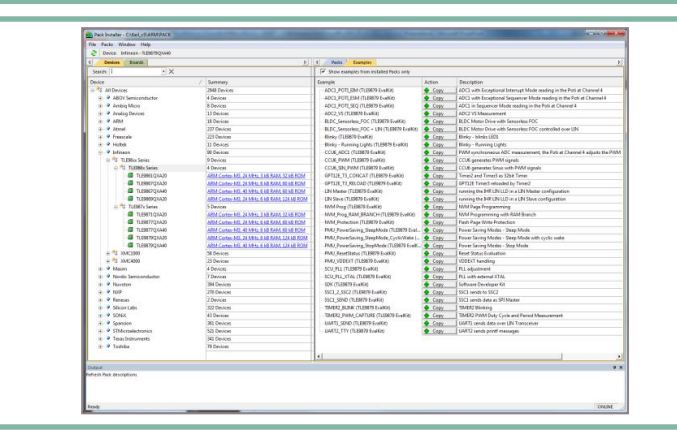

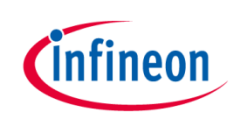

# Toolchain installation: 2/4

#### Infineon **ConfigWizard**

Configuration of chip modules

Infineon homepage: [ConfigWizard](https://www.infineon.com/dgdlc/en?dcId=8a8181663431cb50013431cb500b0000&downloadTitle=Infineon-IFXConfigWizard-DT-v01_87-EN.exe&download=L2RnZGwvSW5maW5lb24tSUZYQ29uZmlnV2l6YXJkLURULXYwMV84Ny1FTi5leGU/ZmlsZUlkPTU1NDZkNDYyNGQ2ZmMzZDUwMTRkOWIwMTM4ZTUzNmU0)

Latest version: V1.8.7

Device description for TLE984x included

TLE984x supported with Keil µVision 5

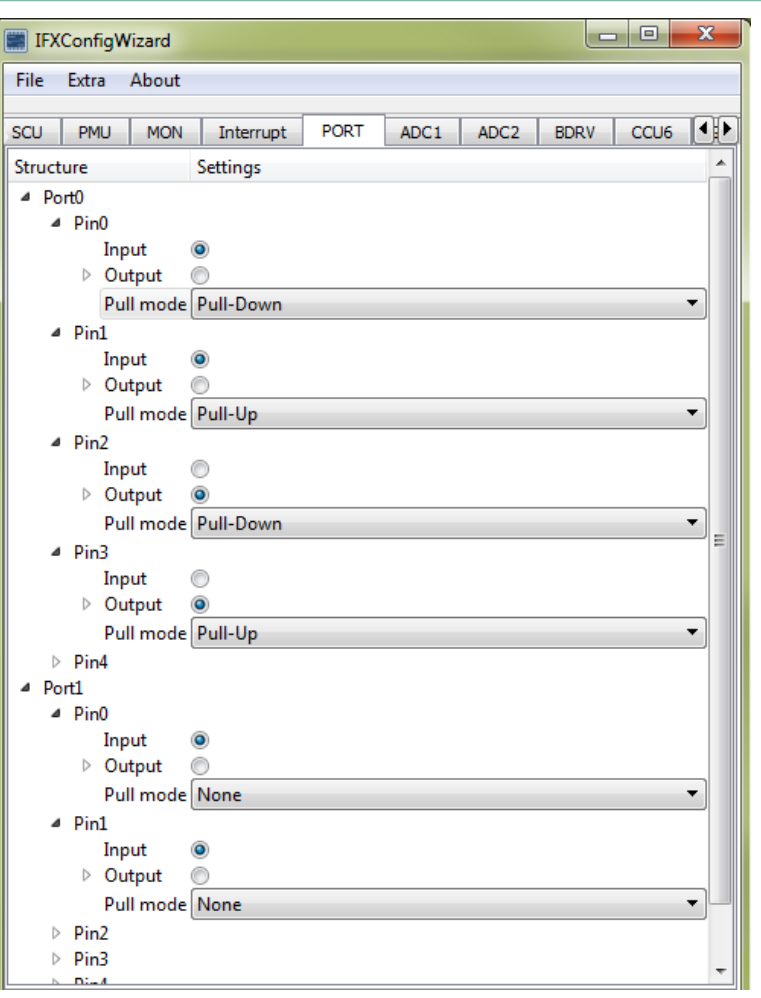

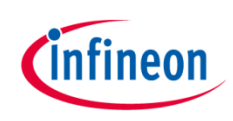

# Toolchain installation: 3/4

#### Segger J-LINK-Lite driver:

- › Driver for 'on-board' or 'stand-alone' debugger
- › Install driver from: [https://www.segger.com/downlo](https://www.segger.com/downloads/jlink/JLink_Windows.exe) ads/jlink/JLink\_Windows.exe
- › TLE9844-2QX support is included from V5.10 upwards

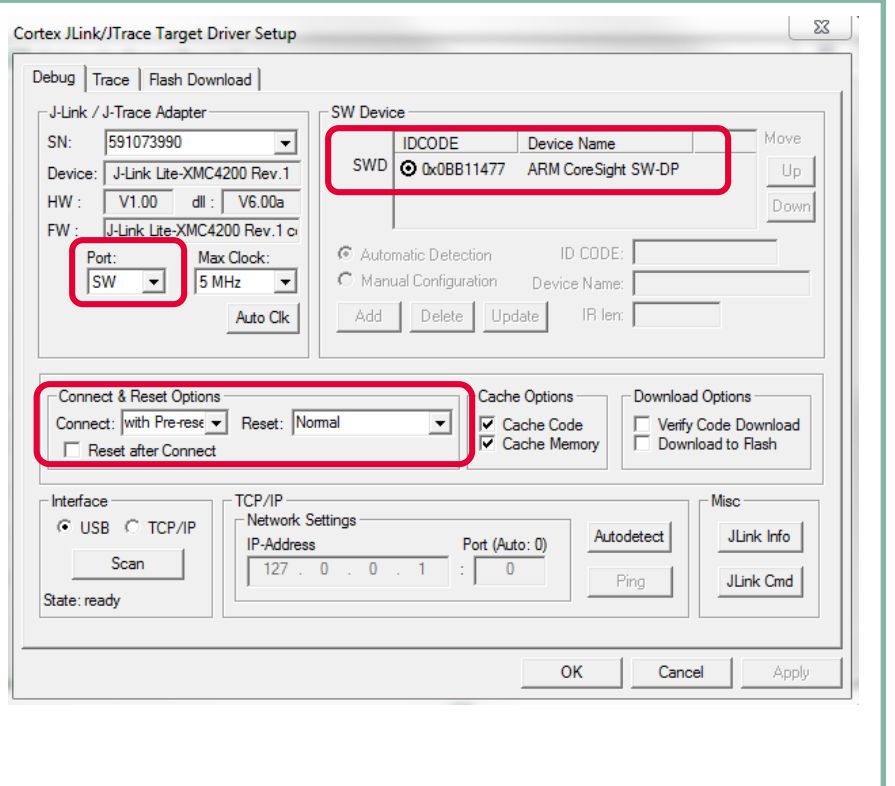

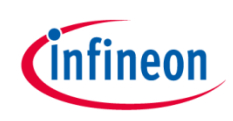

# Toolchain installation: 4/4

#### PACK-file TLE984x for µVision5:

- › Device database for all TLE984x variants
- › Device support for flashing/erasing TLE984x
- › SFR description for register debugging
- › Device description for TLE984x for Config Wizard (XML)
- › Includes SDK (Software Development Kit)
- › Code examples included

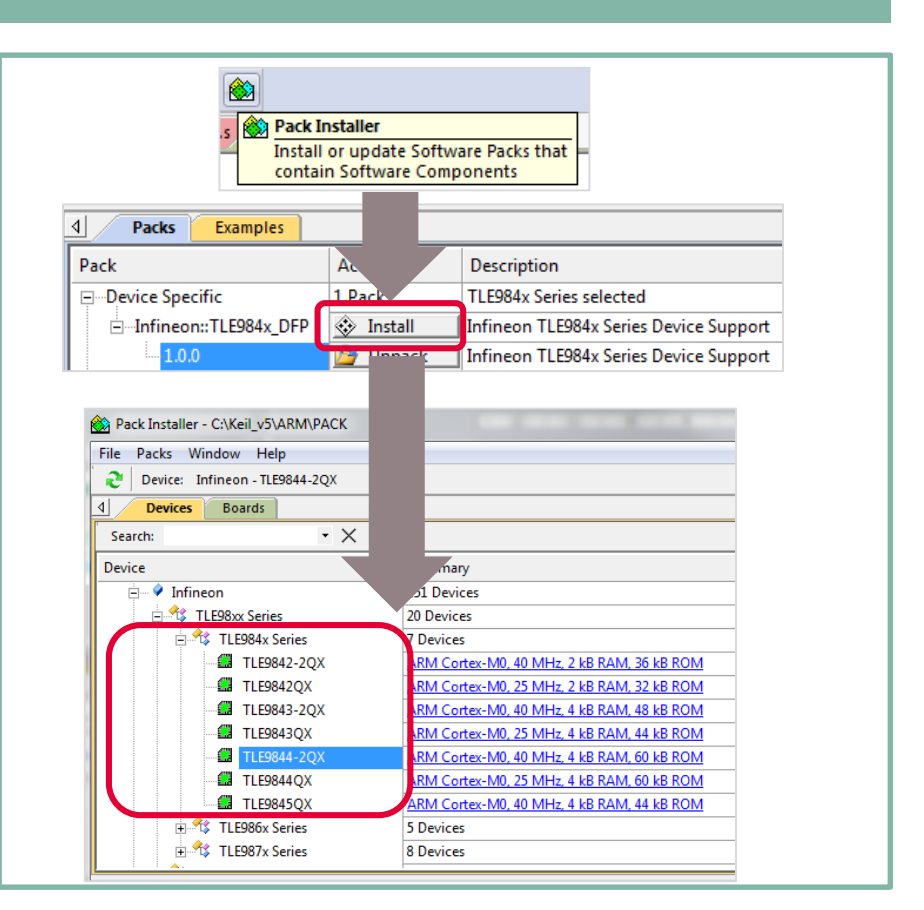

# Infineon

## <span id="page-17-0"></span>Agenda

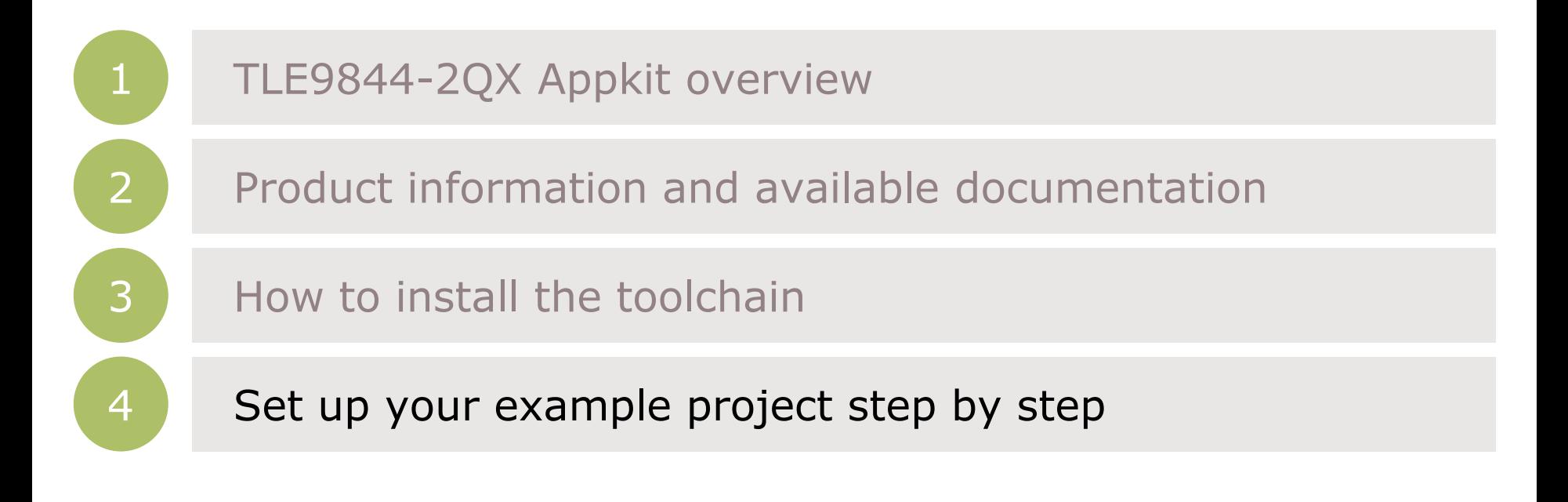

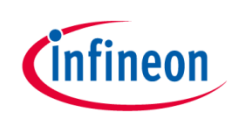

# Getting Started: How to create a new project

#### 1) Create a new Project

- › Open Keil mdk
- $\rightarrow$  Go to  $\rightarrow$  Project  $\rightarrow$  new µVision Project
- › Name project: ('relay\_click')
- › Select Device:
	- › Infineon
		- › TLE98xx Series
			- › TLE984x Series
				- › TLE9844-2QX

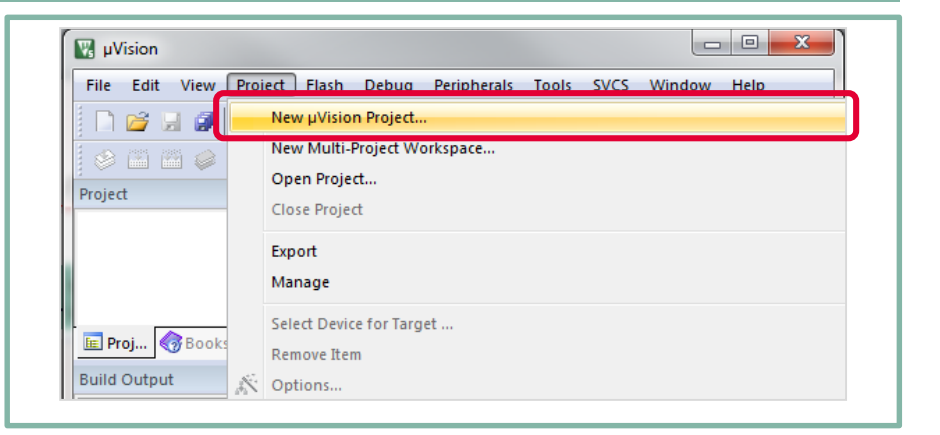

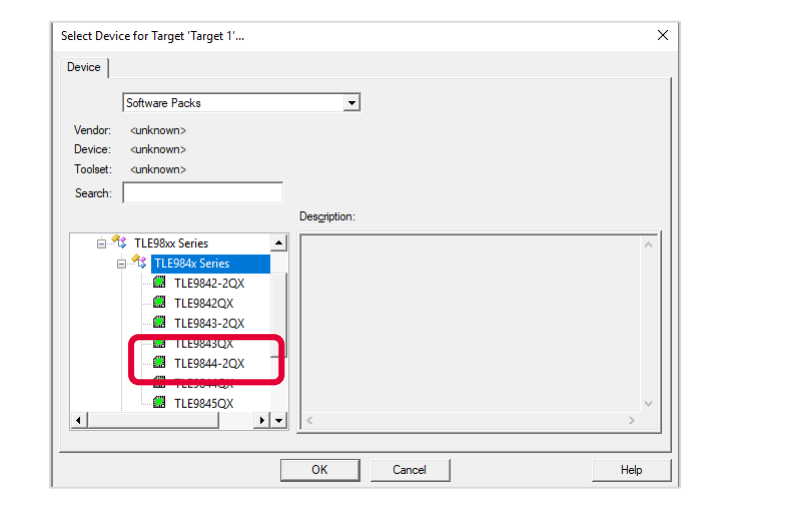

# Getting Started: How to configure your runtime environment

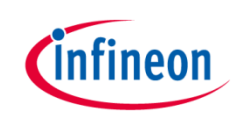

#### 2) Configuration of Run-Time Environment

- › Expand: 'Device'
	- › Check: Startup
	- › Check: Config Wizard
- › 'Sel.' window background is **orange**
- › Press: 'Resolve'
- › 'Sel.' window background is now **green**
- › Expand 'SDK' and activate 'LS' Module

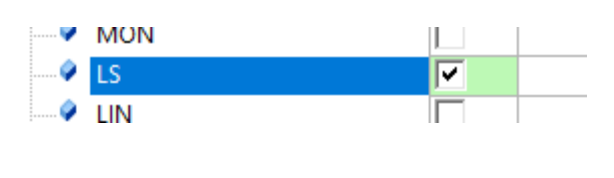

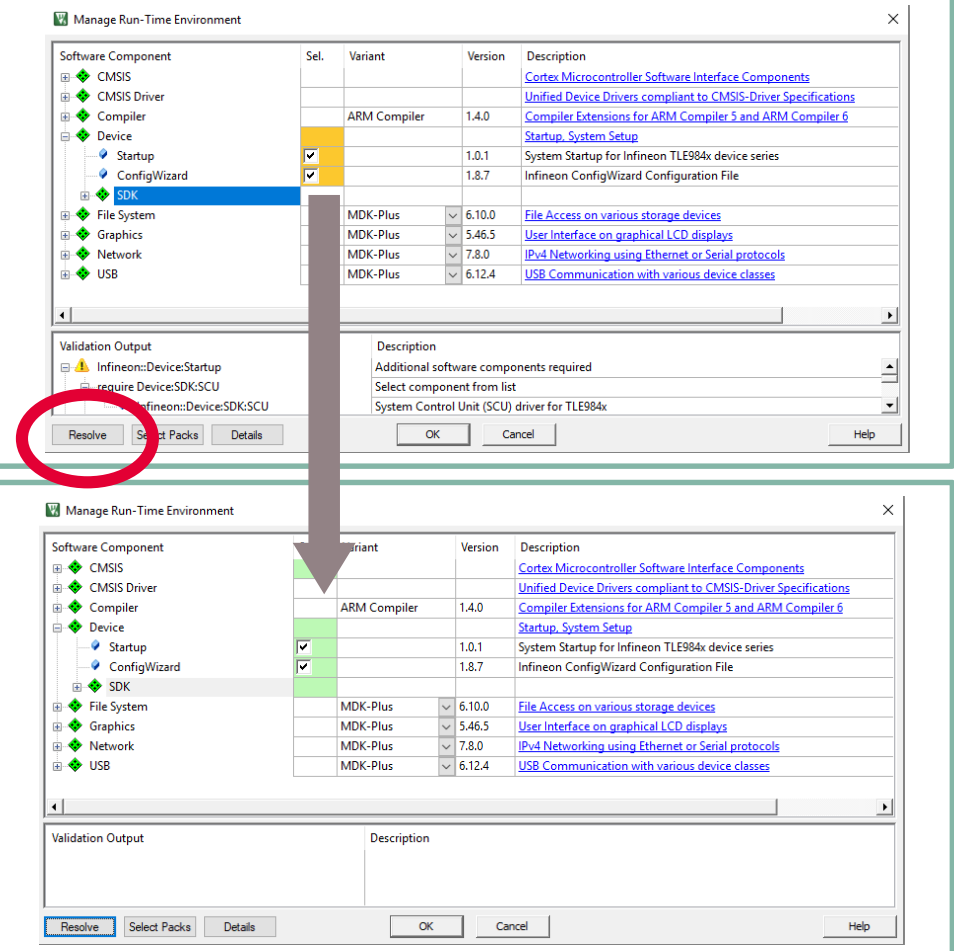

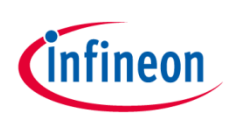

# Getting Started: Use standard templates

#### 3) Using easy 'Main' template

- 1. Expand: 'Target 1'
- 2. Right click on: 'Source Group 1'
- 3. Choose: Add New Item to Group 'Source Group 1'
- 4. Choose 'User Code Template'
- 5. Expand 'Device'
- 6. Choose: 'Startup'
- 7. Continue with 'Add'

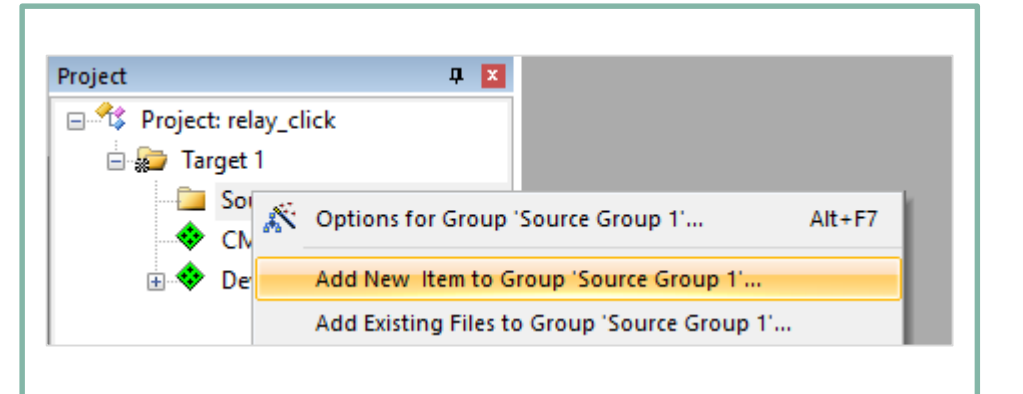

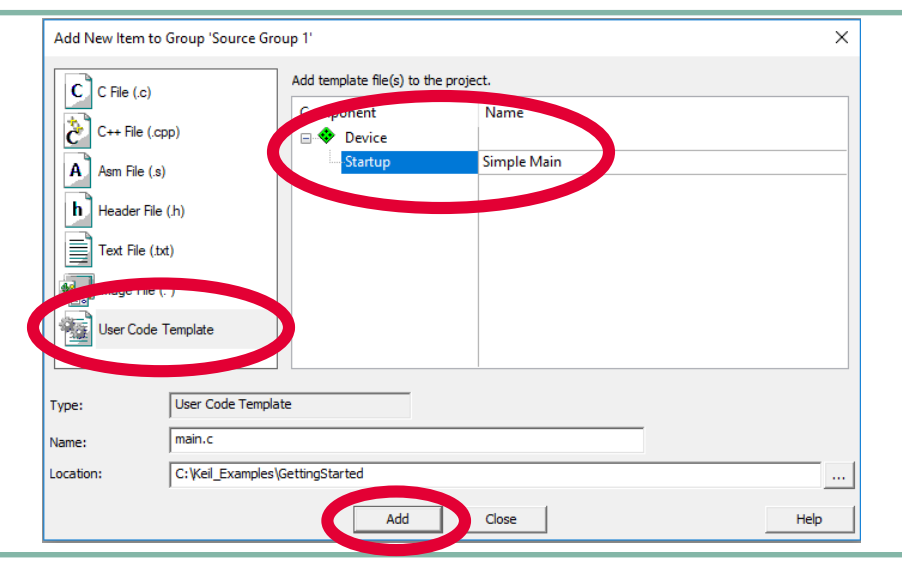

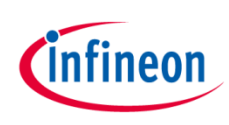

# Getting Started: How to use the Config Wizard

#### 4a) Using Config Wizard

- › Open Config Wizard by choosing: 'Tools  $\rightarrow$  Config Wizard'
- › Config Wizard will open in a separate window
- › **orange** status bar indicates a new project
- › **red** status bar indicates unsaved changes
- › **white** status bar indicates saved project

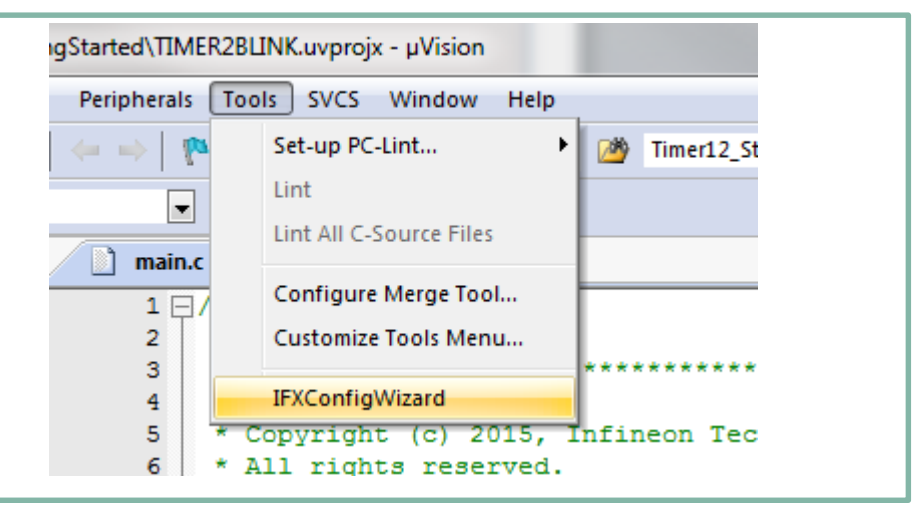

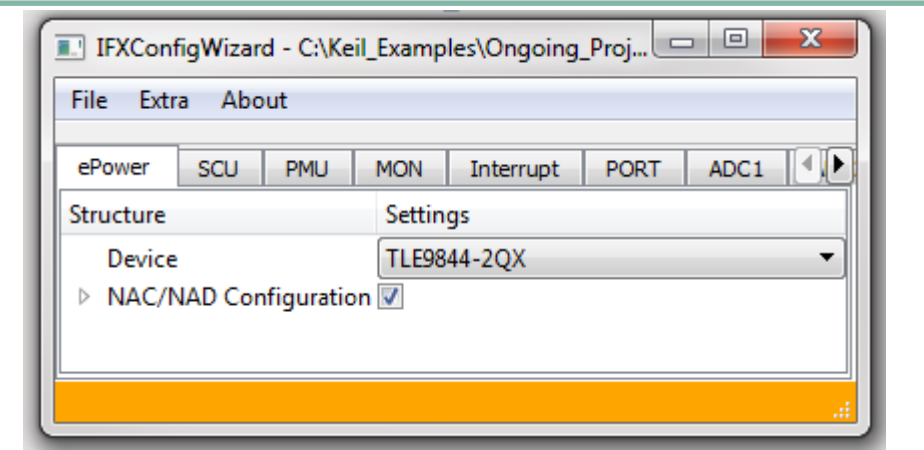

# Getting Started: How to configure the individual ports

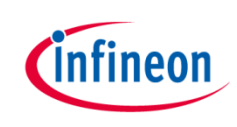

#### 4b) Using Config Wizard: Low Side Switch Configuration

- › Select: 'LS' Chapter
- › Enable 'LS1'
- › Expand 'LS1'
- › Expand 'Driver Settings'
- › Check Low Side Driver ON
- › Save with 'File' -> 'Save Project'
- › After Saving, status bar turns to **white** color

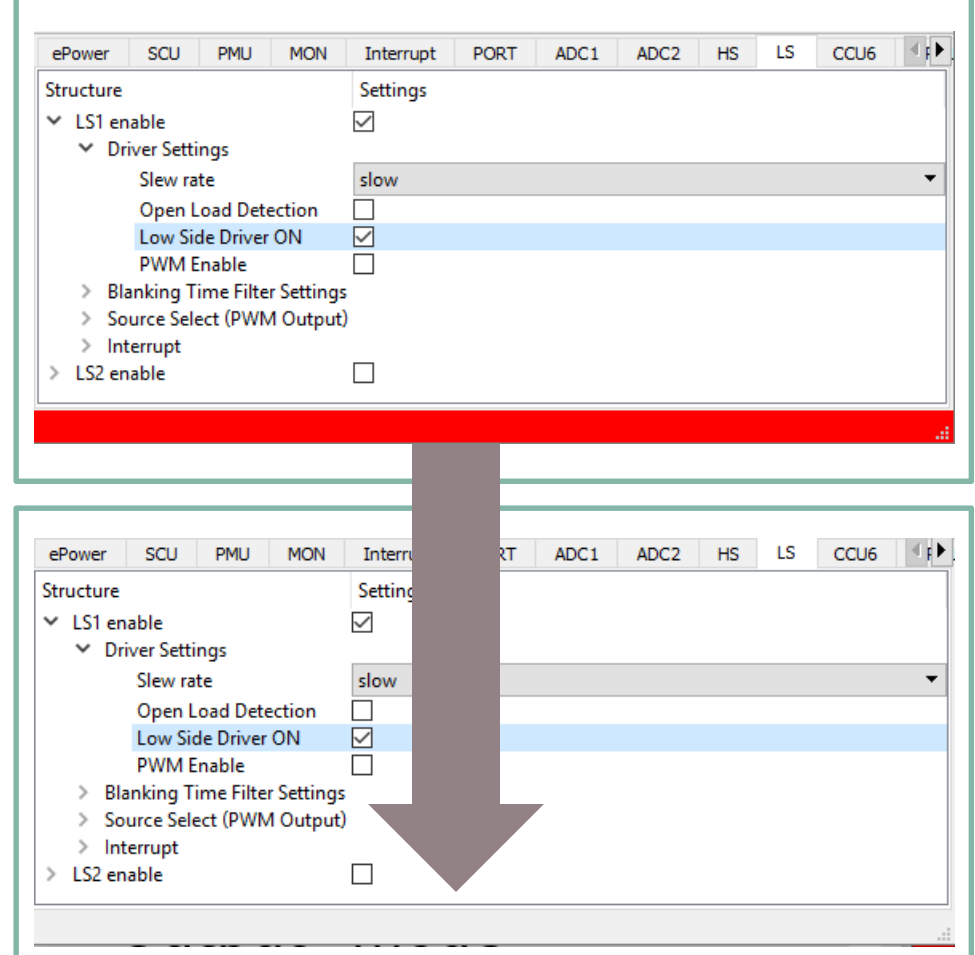

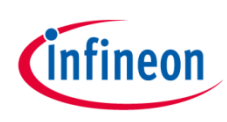

# Getting Started: How to compile your projects

#### 4) Compile Project

- › Compile Project:
	- › Press "Build" Button or press "F7"
- › Project "Build Output" window shows 0 Error(s) , 0 Warning(s)

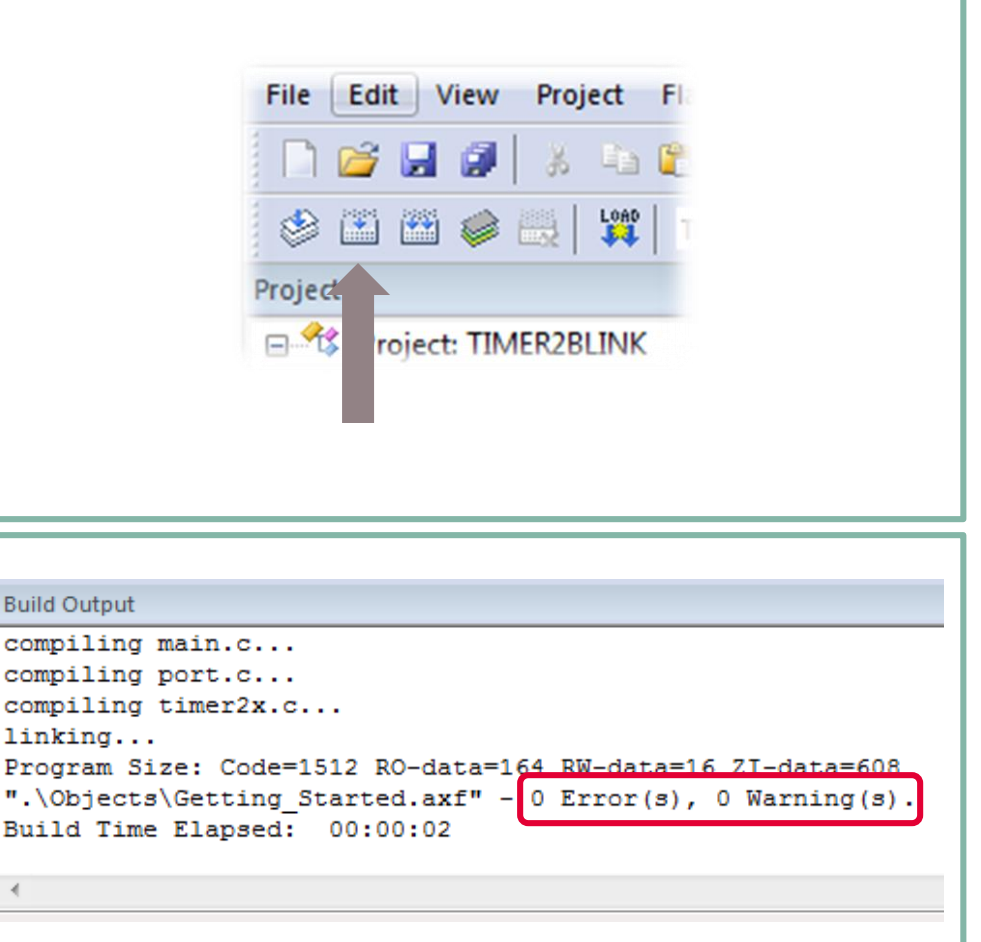

 $B$ 

ı

 $\mathbf{u}$ 

# Getting Started: Power up your board and connect the debugger

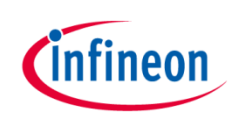

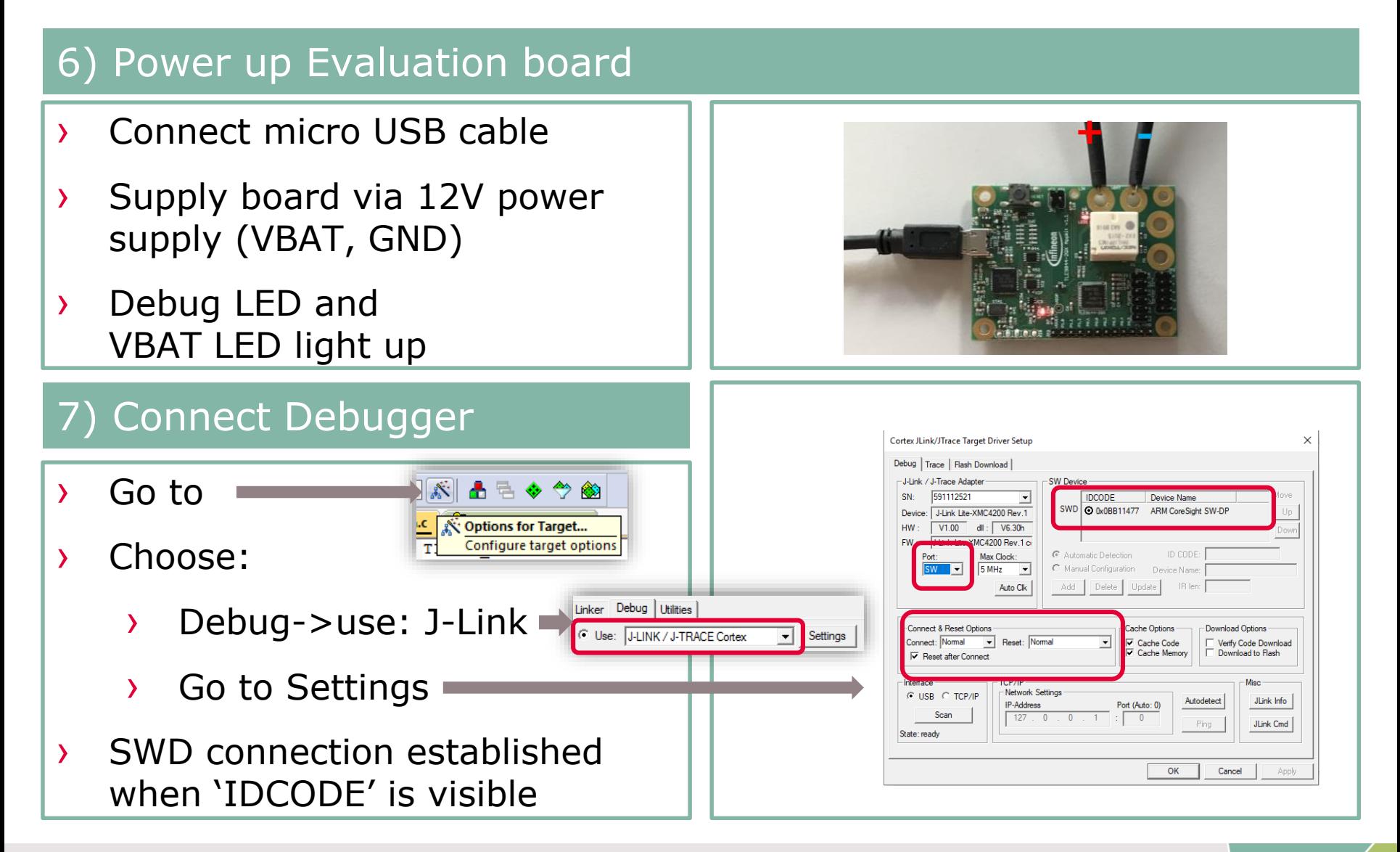

# Getting Started: How to download and run your code

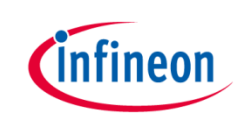

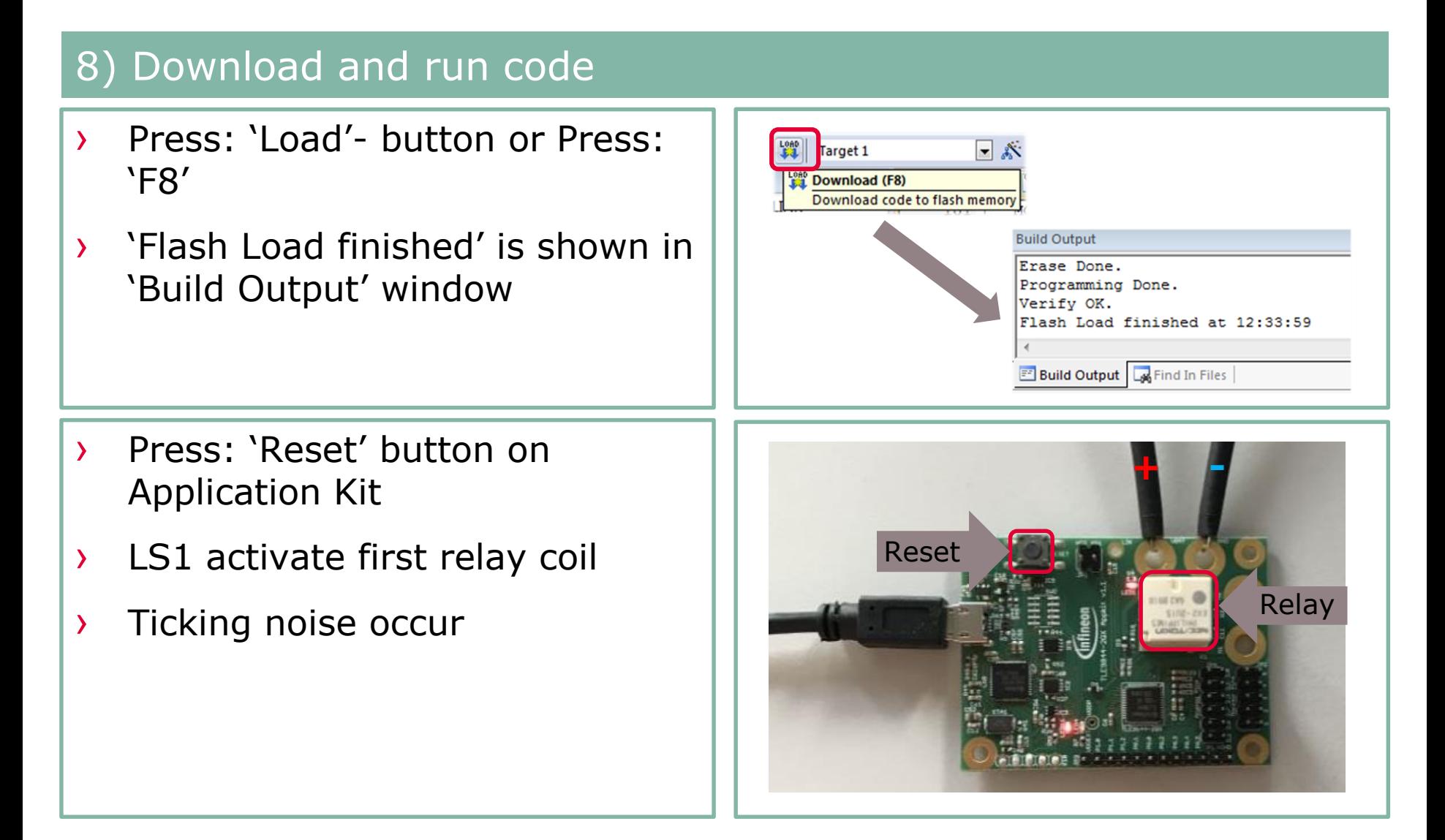

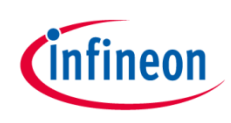

## Getting Started: Available example code

#### Infineon Example Code available in "Pack Installer"

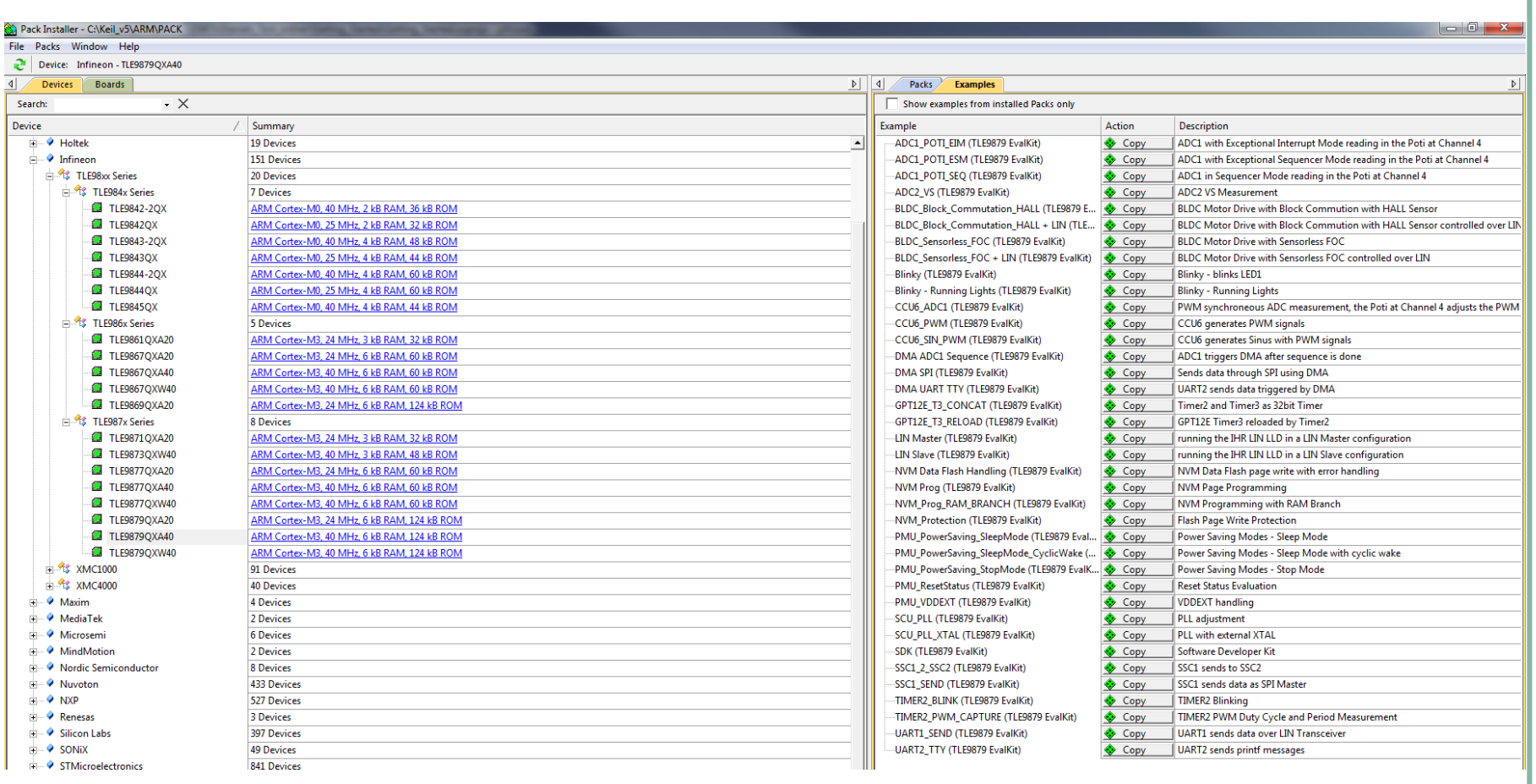

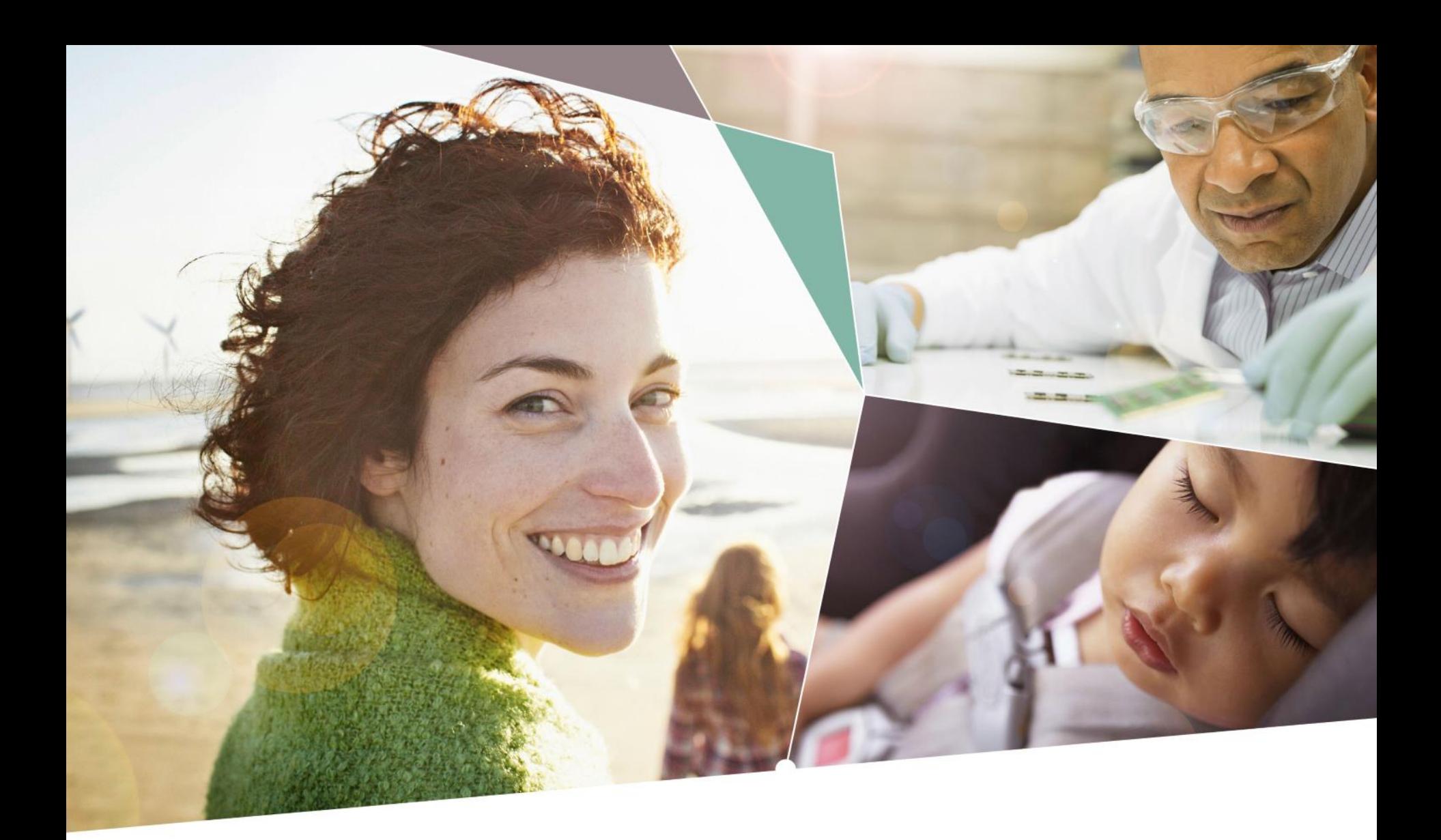

Part of your life. Part of tomorrow.

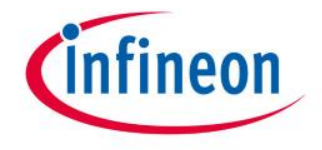